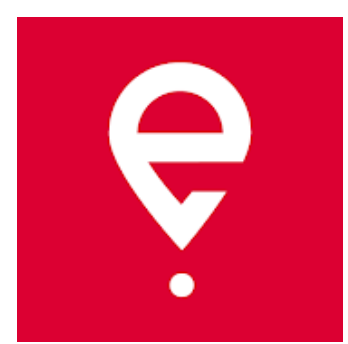

**Nutzungsanleitung**

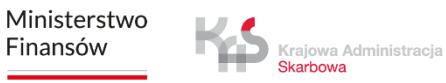

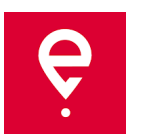

Die App ermöglicht die Erfüllung der Zahlungspflicht der elektronischen Mautgebühr für Fahrten auf mautpflichtigen Straßen in Polen:

- **Nutzern von Fahrzeugen und Last-/Sattelzüge** mit zulässigem Gesamtgewicht **über 3,5 Tonnen** (schwere Fahrzeuge),
- bei Beförderung von Waren, die im SENT-Register Elektronischem Transportüberwachungssystem gemeldet wurden.

Die App ist kostenlos und kann in den Shops **Google Play** und **App Store** heruntergeladen werden.

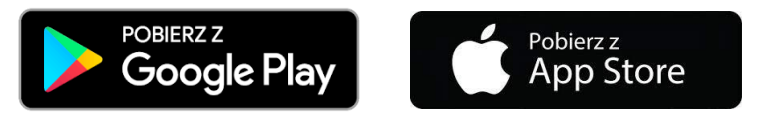

Für korrekte Funktion der App e-TOLL PL sind notwendig:

- **Internetverbindung,**
- **Einschaltung der Geolokalisierung,**
- **Abschaltung der Batterieoptimierungsfunktion** (für Android).

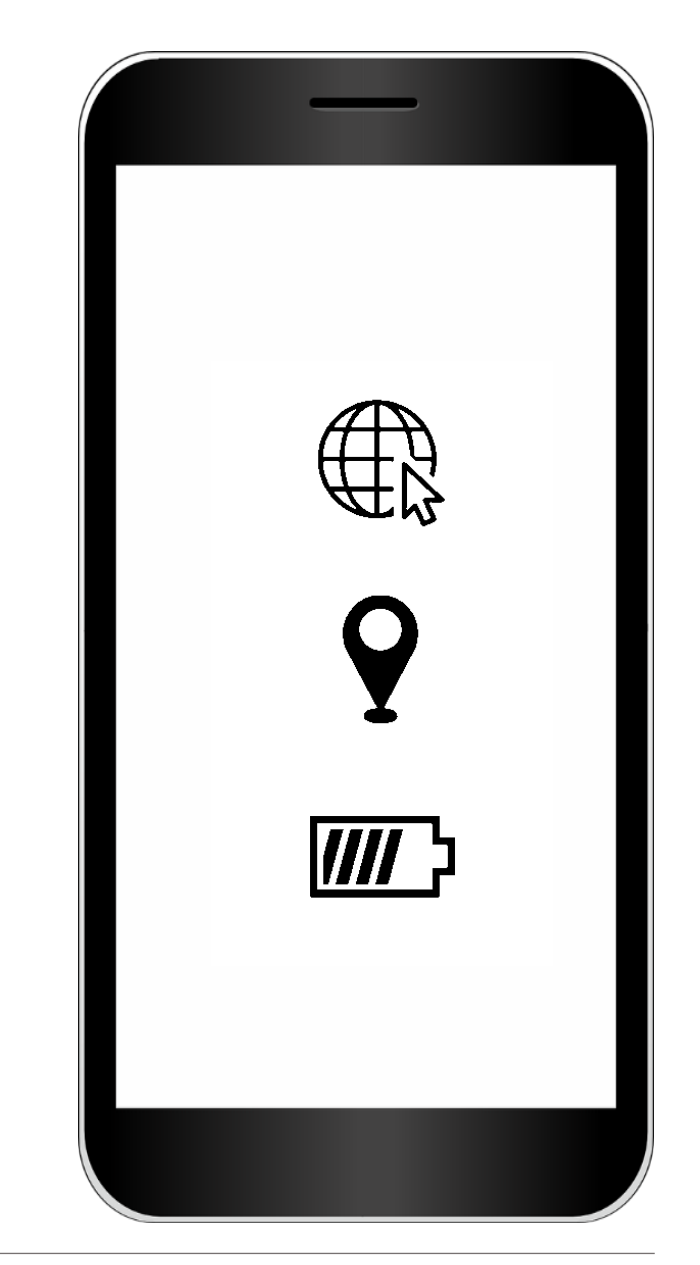

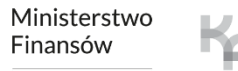

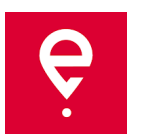

#### **SCHRITT 1 Nutzungsordnung akzeptieren**

Vor der Nutzung der App machen Sie sich mit der Nutzungsordnung bekannt und akzeptieren Sie sie.

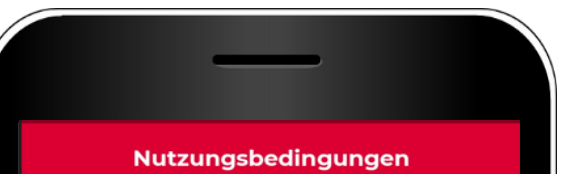

Dear User! Thank you for downloading the e-TOLL PL application. Please read these regulations before you start using the Application. The regulations explain how and under what terms and conditions the Anglication works, and also contain important information about your personal data and security.

The e-TOLL PL application enables the Head of the National Revenue Administration (Polish: Krajowa Administracja Skarbowa - KAS) to process your data, including geolocation data, to fulfil the obligations set out in the Act on Public Roads. The data is stored in encrypted form on your mobile device.

The Application enables you to pay the electronic toll in accordance with the requirements set out in the Act on Public Roads. The Application also enables the monitoring of transport in the SENT (System for Electronic Supervision of Transport). The Anglication is an alternative to other forms of the fulfiment of the abovementioned statutory obligations.

Due to making the data transfer function available in the Application, which covers also geologizion data, the Head of the KAS shall process the data of Anglication Users to enable the fulfilment of the obligation to pay the electronic toll as well as the monitoring of transport in the SENT system. The data is sent from the device of the travelling User, which requires the User to select the appropriate function of the Application.

In order to use the Application to pay the electronic toll, it is necessary to accept the regulations and to register the vehicle and the Application business number in the Internet Customer Account (Polish: Internetowe Konto Klienta - IKK) in the SPOE KAS system (mojekonto.etoll.gov.pl). The Application is free of charge. The Application and related services are provided by the Head of the KAS.

Regulations and Privacy Policy of the e-TOLL PL Application ("Regulations")

#### Article 1. Glossary

- 1. "Application" means the Provider's software called "e-TOLL PL", intended for installation on the User's mobile device, the use of which is subject to the terms and conditions set out in these Regulations.
- "Provider" means the Head of the National Revenue Administration with its registered office in Warsaw (00-916) at 12 Świętokrzyska Street.
- "Internet Customer Account" or "IKK" means a self-service SPOE KAS service dedicated to handle the User. You can use the IKK to get registered in

Regulations of the e-TOLL PL Application

Page 1 / 8

the SPOE KAS system and set key service parameters to adapt them to your needs, e.g.:

· open settlement accounts for which you will specify the method of trip financing,

· register vehicles and match them with the preferred device (the Application, OBU 29LL

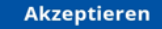

Ministerstwo Finansów

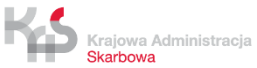

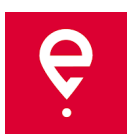

#### **SCHRITT 2 Geschäfts-ID**

Nach Akzeptierung der Ordnung wird eine einzigartige **Geschäfts-ID der App**  zugewiesen.

Die ID dient zur:

- Zuordnung des Fahrzeugs im Internetkundenkonto (IKK) auf der Seite [www.mojekonto.etoll.gov.pl](http://www.mojekonto.etoll.gov.pl/)
- Meldung der Fahrten in SENT auf [www.puesc.gov.pl](http://www.puesc.gov.pl/)

Um weiter zu gehen, drücken Sie **Fortfahren**.

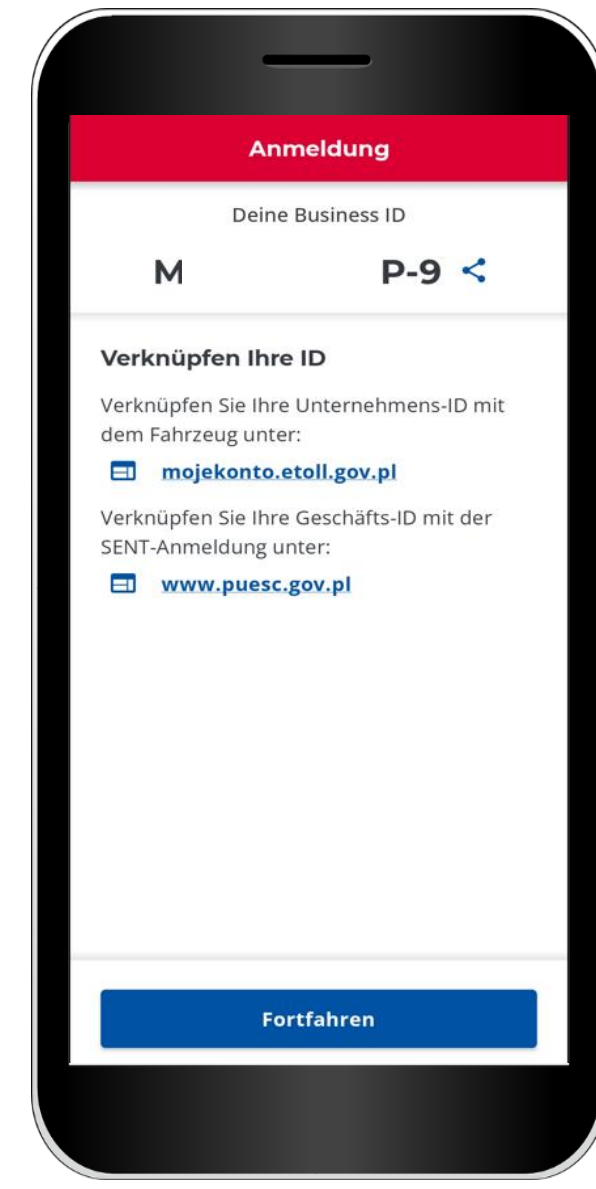

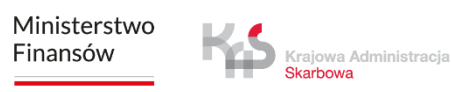

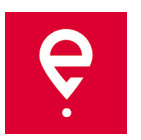

## **SCHRITT 3 Aktivierung der App im Service mojekonto.etoll.gov.pl**

- 1. Im Internetkundenkonto:
- fügen Sie das Gerät mit der generierten Geschäfts-ID,
- ordnen Sie das Fahrzeug zum Gerät zu,
- aktivieren Sie das Gerät.

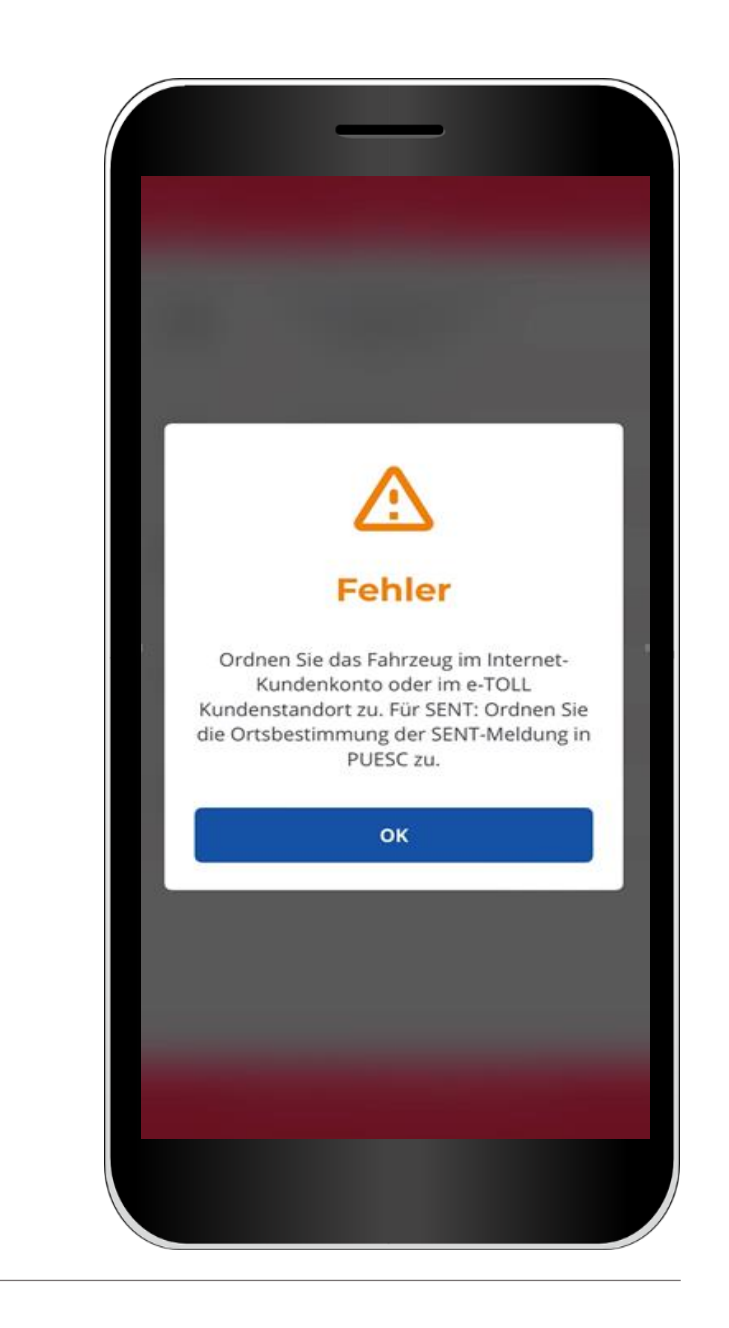

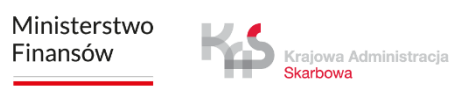

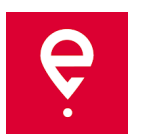

#### **SCHRITT 3 Aktivierung der App im Service mojekonto.etoll.gov.pl**

1. Nach korrekter Registrierung der App im Service, wird auf dem Bildschirm eine Nachricht über erfolgreiche Zuordnung des Fahrzeugs gezeigt.

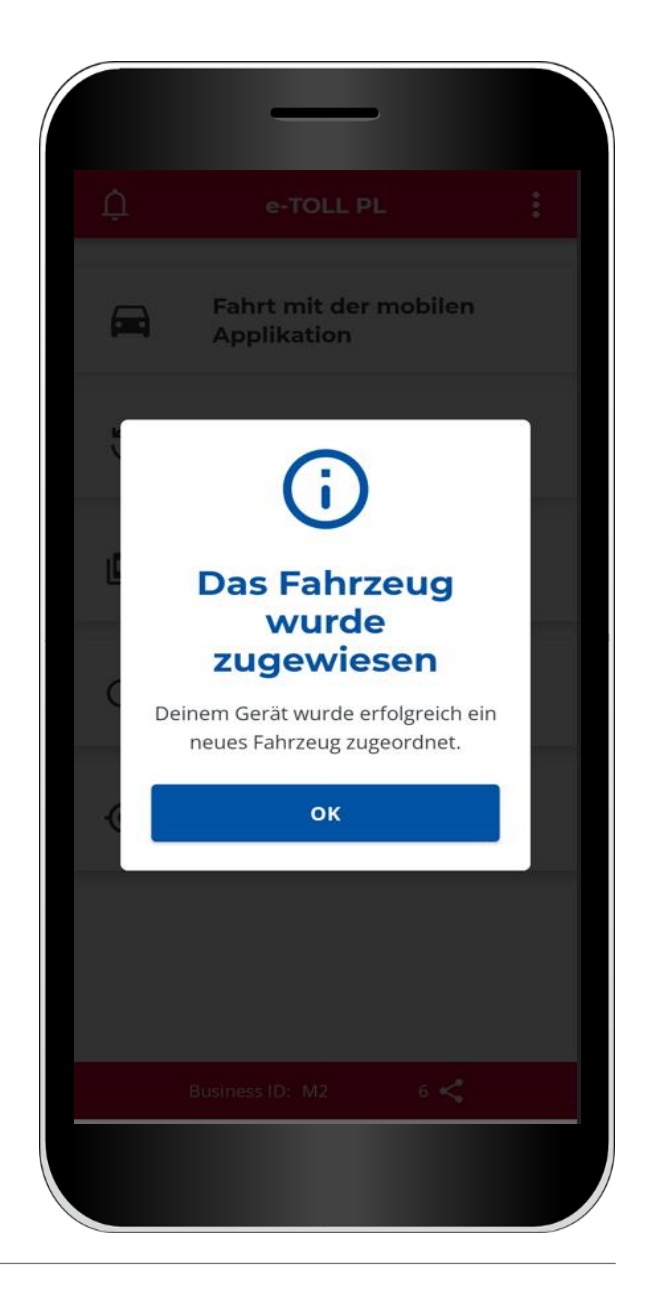

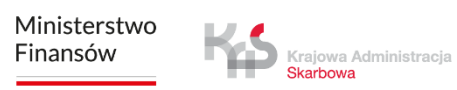

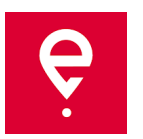

#### **SCHRITT 4 Beginn der Fahrt**

1. Im Hauptmenü wählen Sie **Fahrt mit der Mobil-App.**

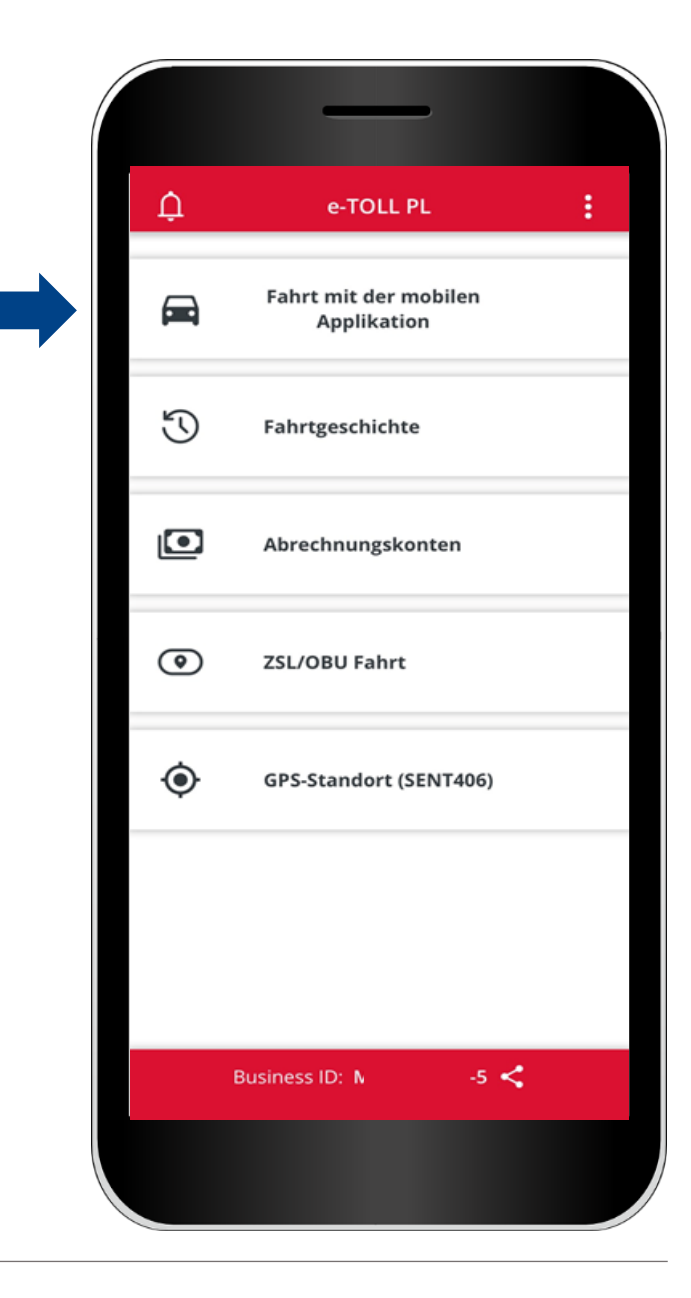

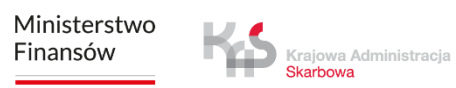

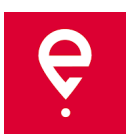

#### **SCHRITT 4 Beginn der Fahrt**

2. Lesen Sie die Information, dass während der mautpflichtigen Fahrt die App an das e-TOLL-System die Lokalisierung des Fahrzeugs sendet und die Mautgebühr für Fahrt auf mautpflichtigen Strecken berechnet.

Verschieben Sie den Punkt, um **Mautfahrt** (der Punkt wird blau).

Um weiter zu gehen, drücken Sie **Fortfahren.**

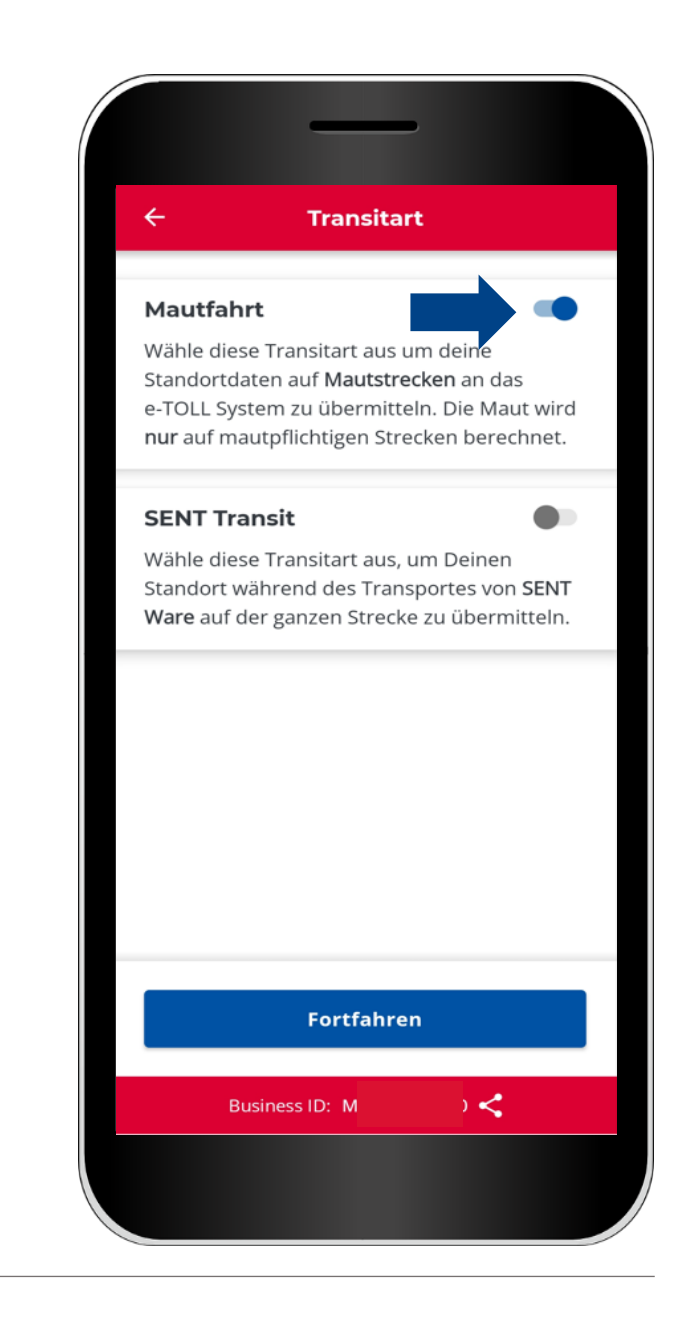

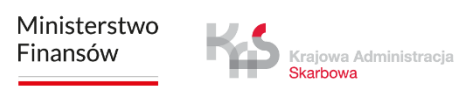

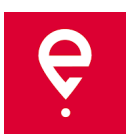

### **SCHRITT 5 Ausführung der Fahrt**

Auf dem Bildschirm **Gezahlte Fahrt** werden folgende grundlegende Informationen gezeigt:

**[1] Gewähltes Gerät** zur Unterstützung der Fahrt,

**[2]** Zugeordnetes **Fahrzeug** mit Änderungsmöglichkeit.

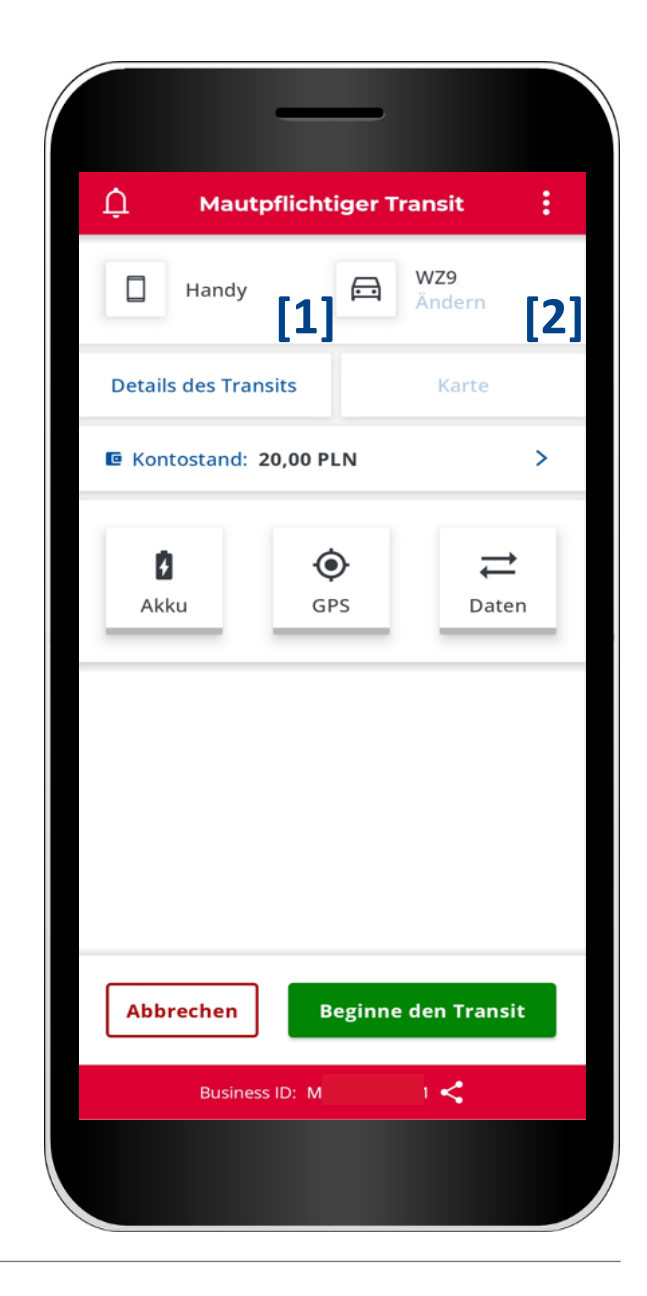

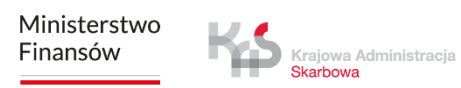

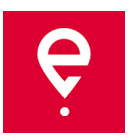

#### **Schritt 5 Ausführung der Fahrt**

**[3] Details des Transist** – wo sich Angaben zum Fahrzeug und dem Abrechnungskonto befinden.

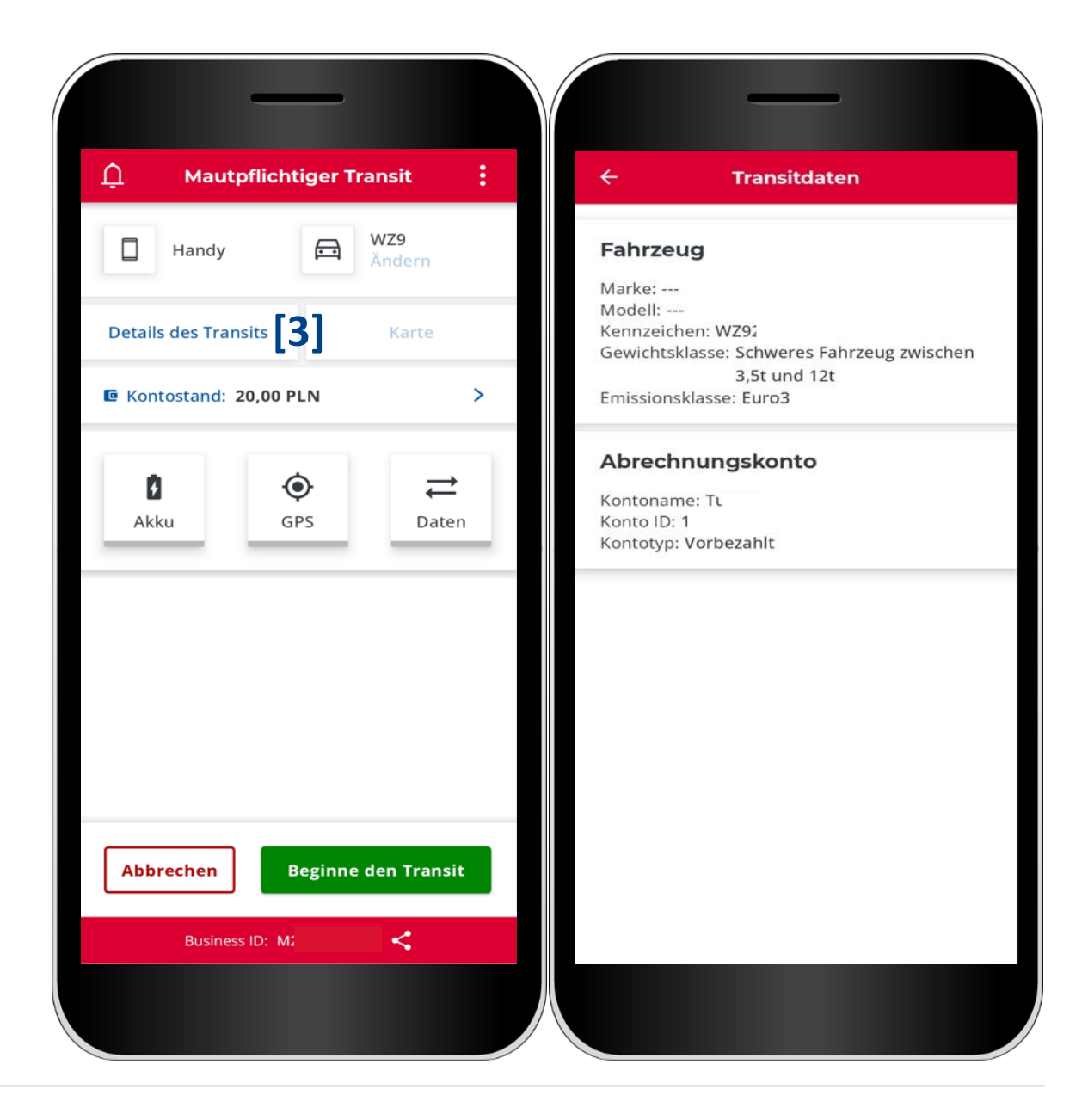

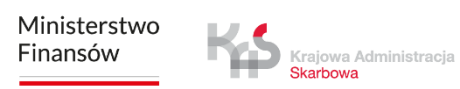

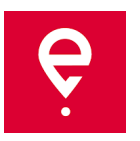

#### **SCHRITT 5 Ausführung der Fahrt**

**[4]** Im Feld **Kontostand** wird das Guthaben gezeigt – man kann auch ein Prepaid-Konto aufladen: um es zu tun **[5]** tragen Sie im nächsten Fenster oder wählen Sie die Aufladungssumme und drücken Sie **Zahlen.**

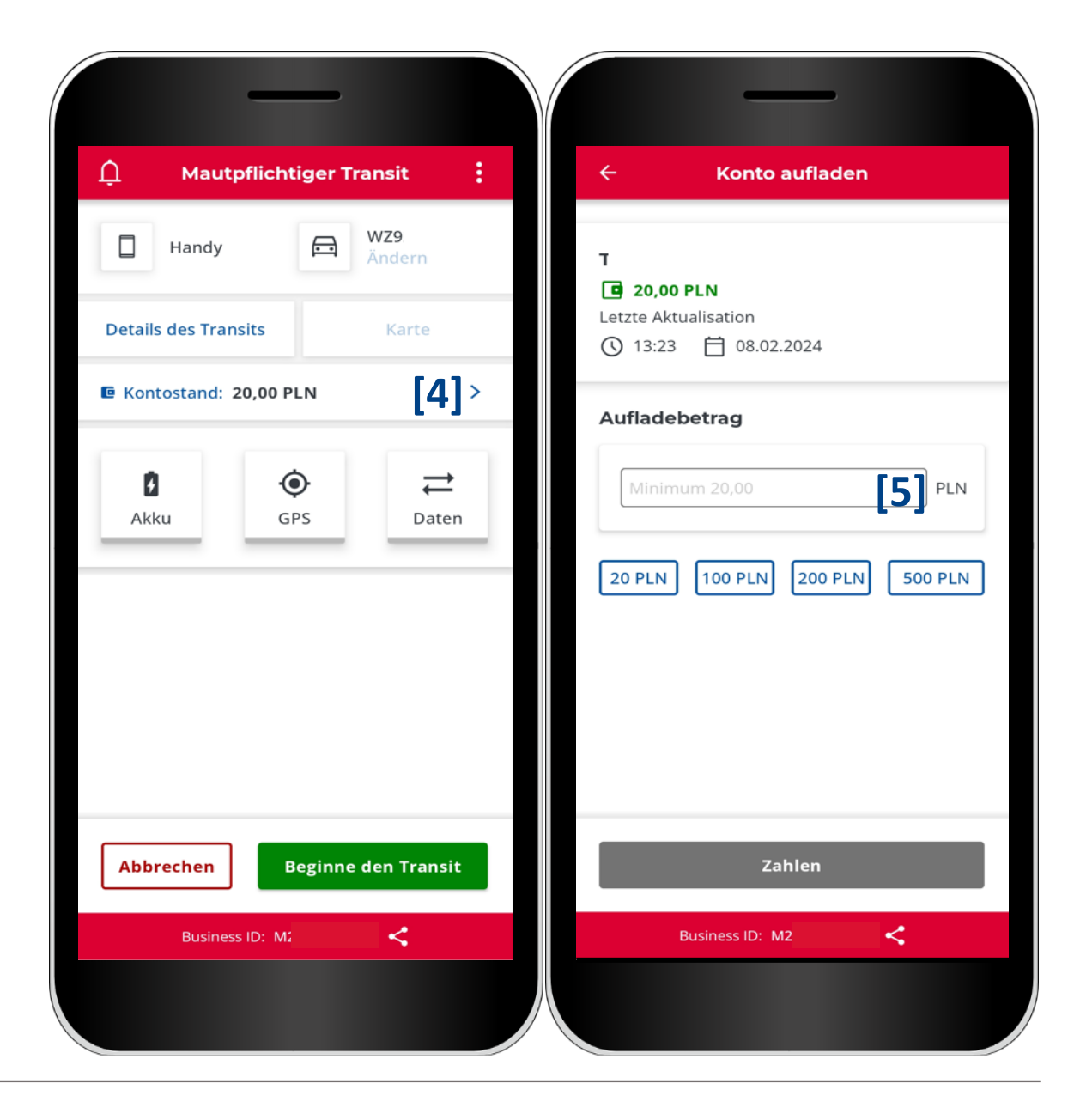

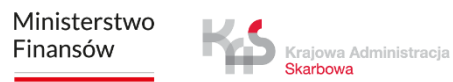

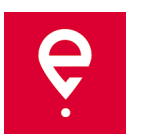

#### **SCHRITT 5 Ausführung der Fahrt**

**[6]** Die Symbole **der Batterie, des GPS und des Internets** — falls irgendein dieser Symbole mit einer anderen Farbe als **grün**  kennzeichnet wird, bedeutet es, dass die jeweilige Funktion nicht korrekt funktioniert.

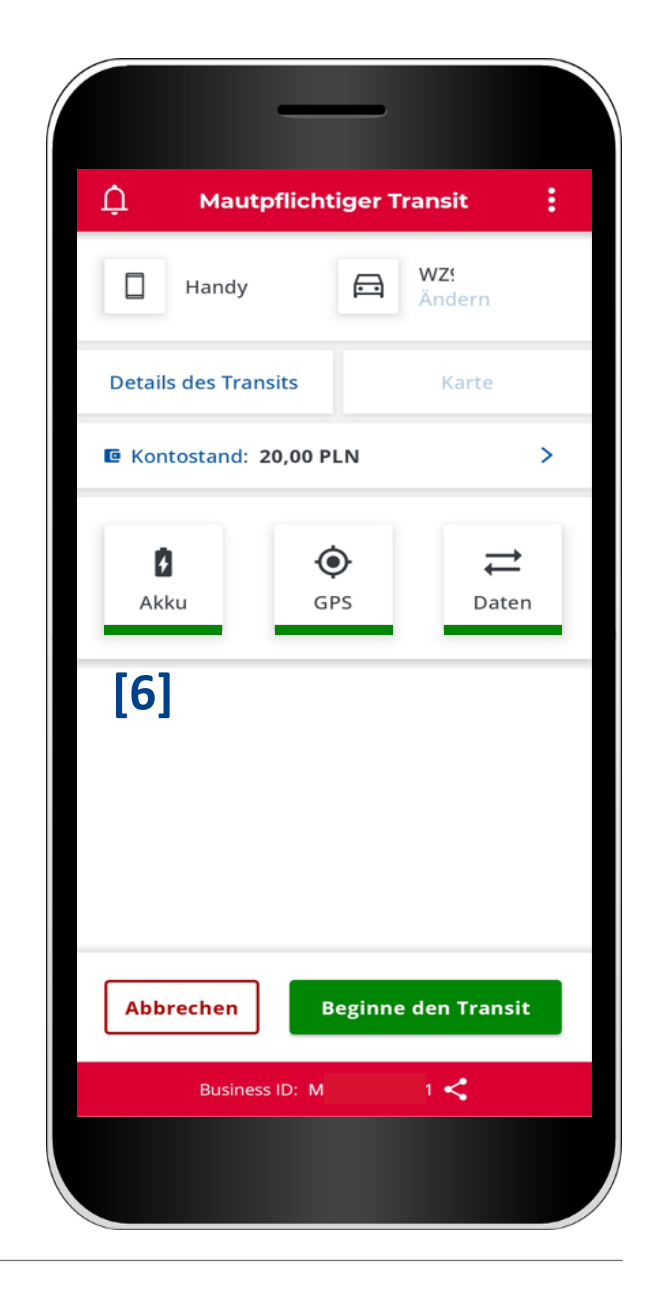

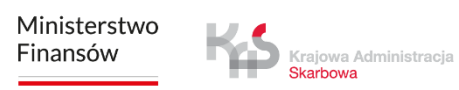

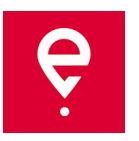

#### **SCHRITT 5 Ausführung der Fahrt**

**[7]** Vor dem Antritt der Fahrt können Sie die Konfiguration unterbrechen, indem Sie die Taste **Abbrechen** drücken. Wenn Sie Ihre Wahl bestätigen möchten, drücken Sie **Bestätigen [8].**

Bestätigung bringt Sie zurück zum Hauptbildschirm.

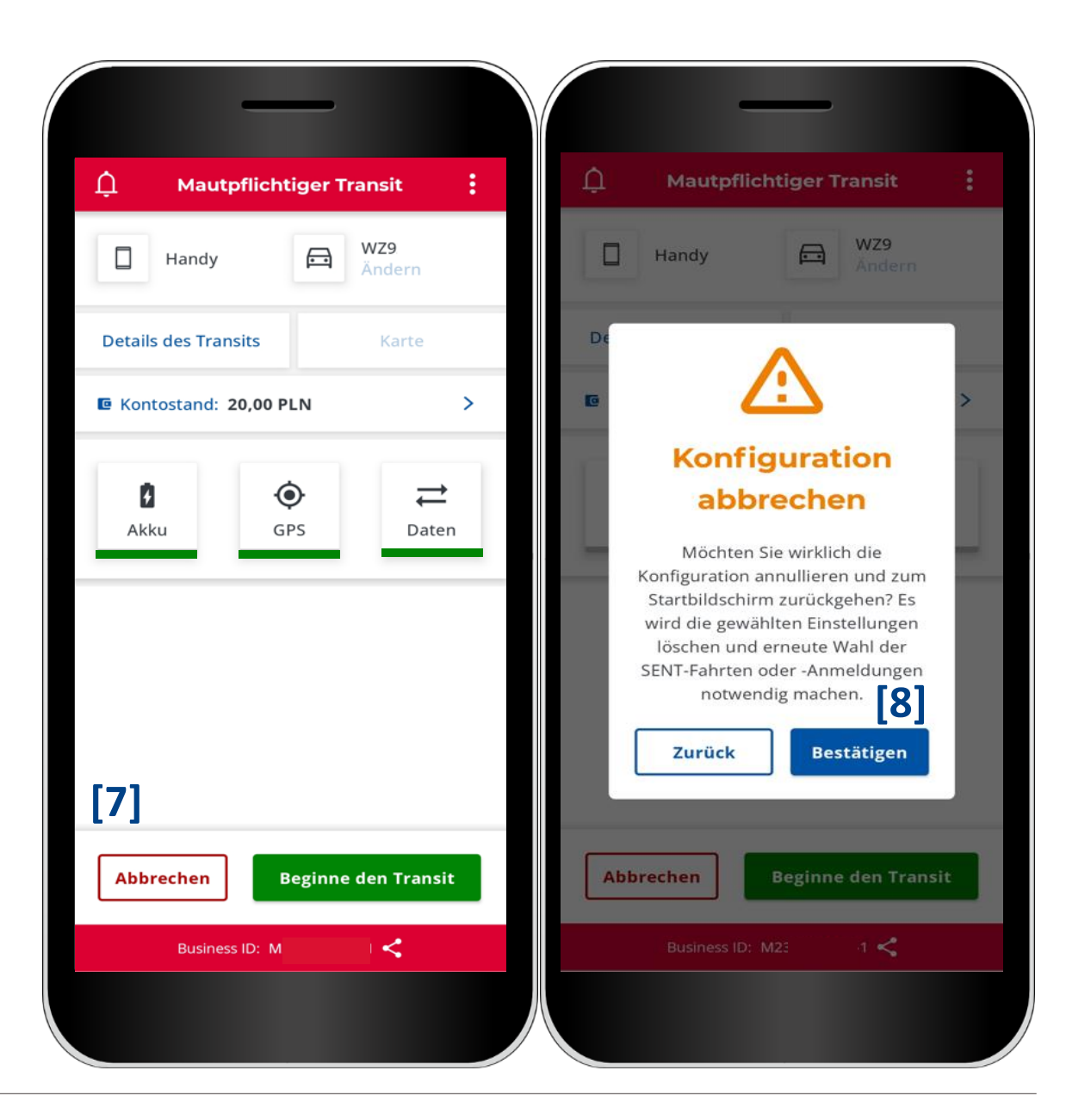

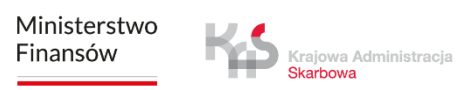

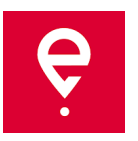

#### **SCHRITT 6 Beginn der Fahrt**

**[9]** Um die mautpflichtige Fahrt zu beginnen, drücken Sie **Beginne den Transit, [10]** Auf dem Bildschirm wird **Die Fahrt dauert** gezeigt,

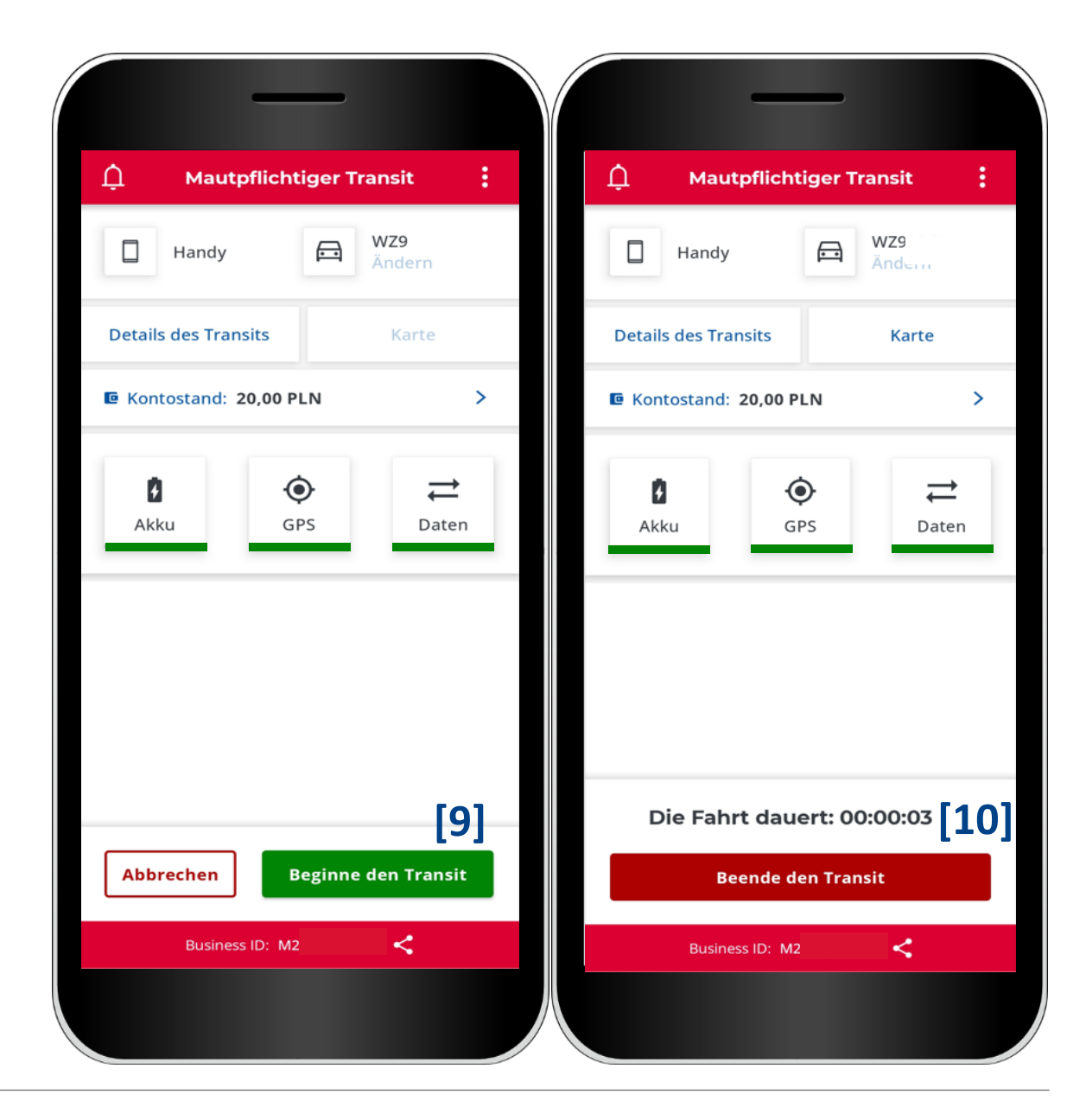

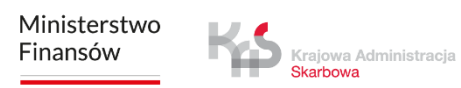

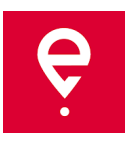

#### **SCHRITT 7 Beendigung der Fahrt**

**[11]** Um die Fahrt zu beenden, drücken Sie **Beende den Transit,**

**[12]** Gezeigt wird eine Nachricht, dass Beendigung der Fahrt Unterbrechung des Erhebung von Geolokalisationsdaten zur Folge haben wird und für erneute Berichterstattung der Lokalisierung Konfiguration einen neuen Fahrt notwendig sein wird. Um die Wahl zu bestätigen, drücken Sie **Beenden.**

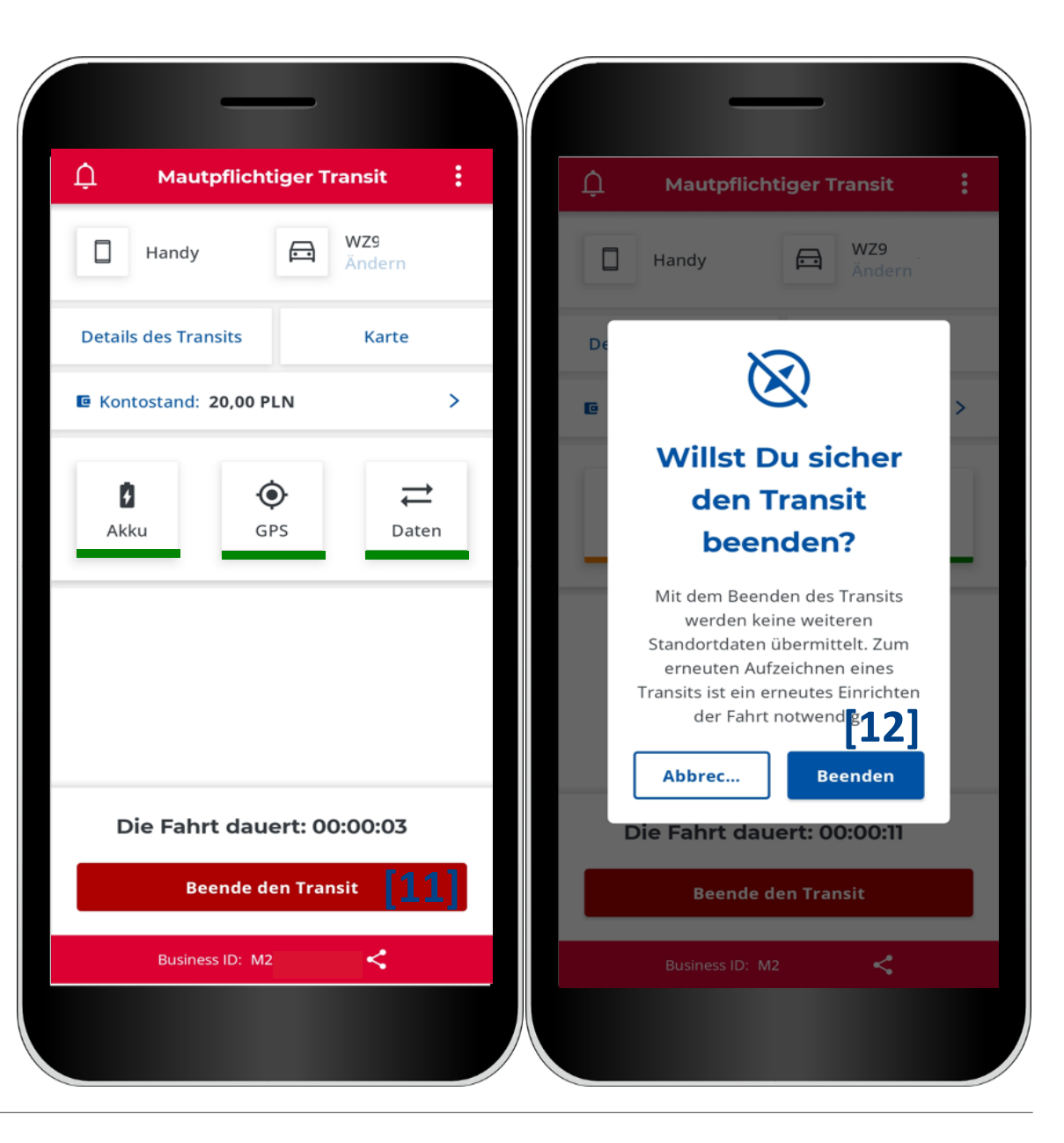

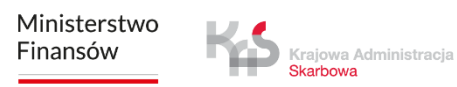

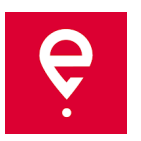

#### **SCHRITT 7 Beendigung der Fahrt**

Im nächsten Fenster wird eine Zusammenfassung mit Informationen zum:

- Status der Datenversendung,
- Dauer der Fahrt,
- Basisinformationen des Fahrzeugs,
- Gewählten Abrechnungskonto, gezeigt.

Drücken der Taste **[13] Schließen** bringt Sie zurück zum Hauptbildschirm.

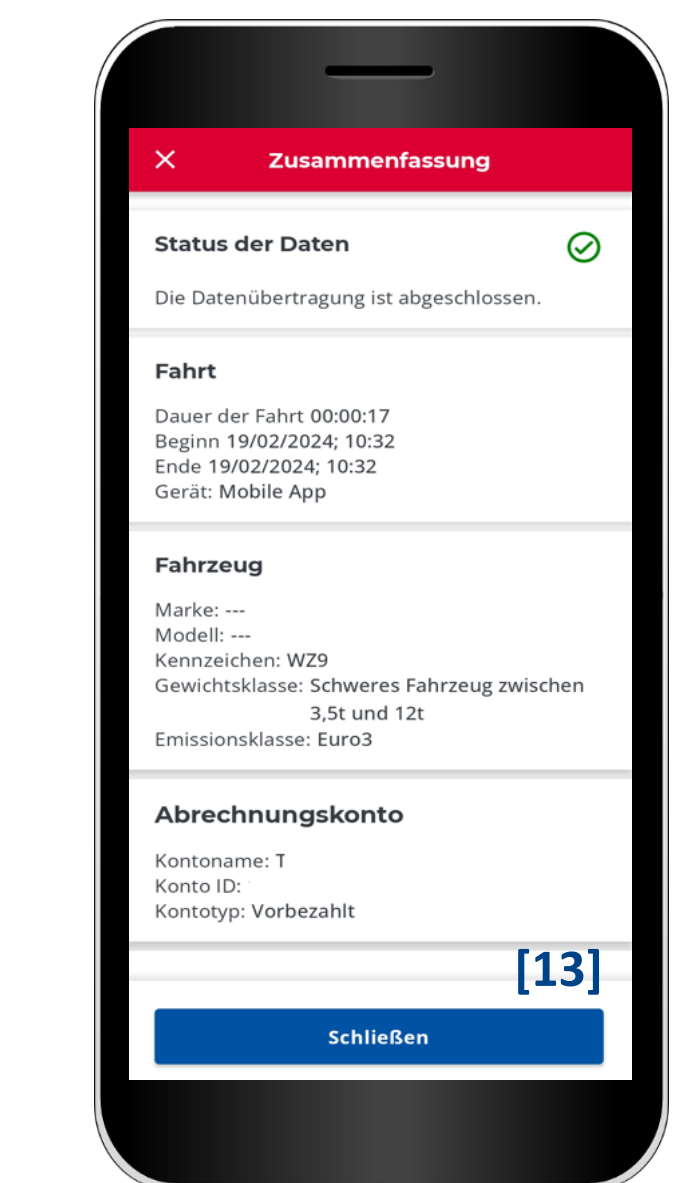

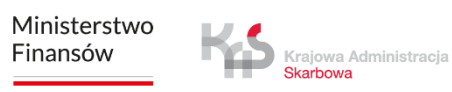

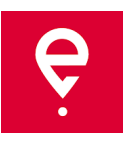

#### **Fahrtengeschichte**

Die Fahrtengeschichte enthält eine Liste chronologisch geordneter Ereignisse die durch die App bei der Ausführung der Fahrt eingeloggt wurden.

Als Ereignisse zählen u. a. Beginn und Beendigung der Fahrt mit Details:

- Datum und Uhrzeit,
- Aufsichtsmodus,
- Fahrzeugdaten,
- Batterie- oder GPS-Zustand.

Krajowa Administracja Skarbowa

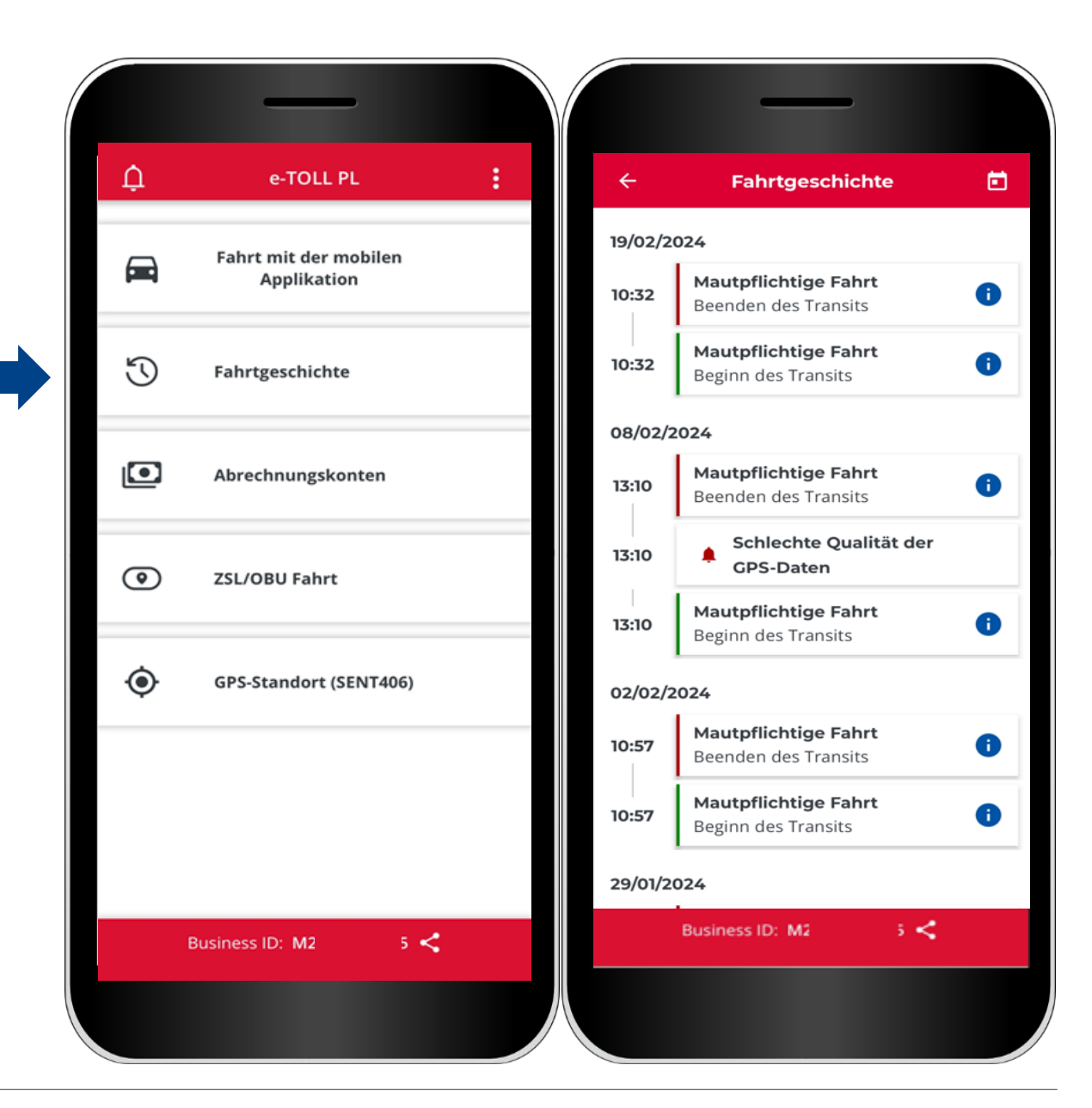

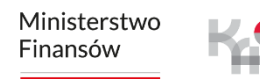

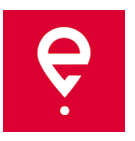

#### **Abrechnungskonten**

Im Reiter **Abrechnungskonten** kann man die Liste der Abrechnungskonten, die mit der Geschäfts-ID der App verbunden sind, einsehen.

#### **Prepaid-Konten**

Gezeigt wird der Name und ID des Kontos sowie Guthaben. Durch Klick auf **Aufladen** kann man das Abrechnungskonto aufladen.

#### **Zyklisches Konto**

Gezeigt wird der Name und ID des Kontos.

Klick aud den Link **Fahrzeuge** zeigt Basisinformationen zum Fahrzeug: Marke, Modell und Zulassungsnummer.

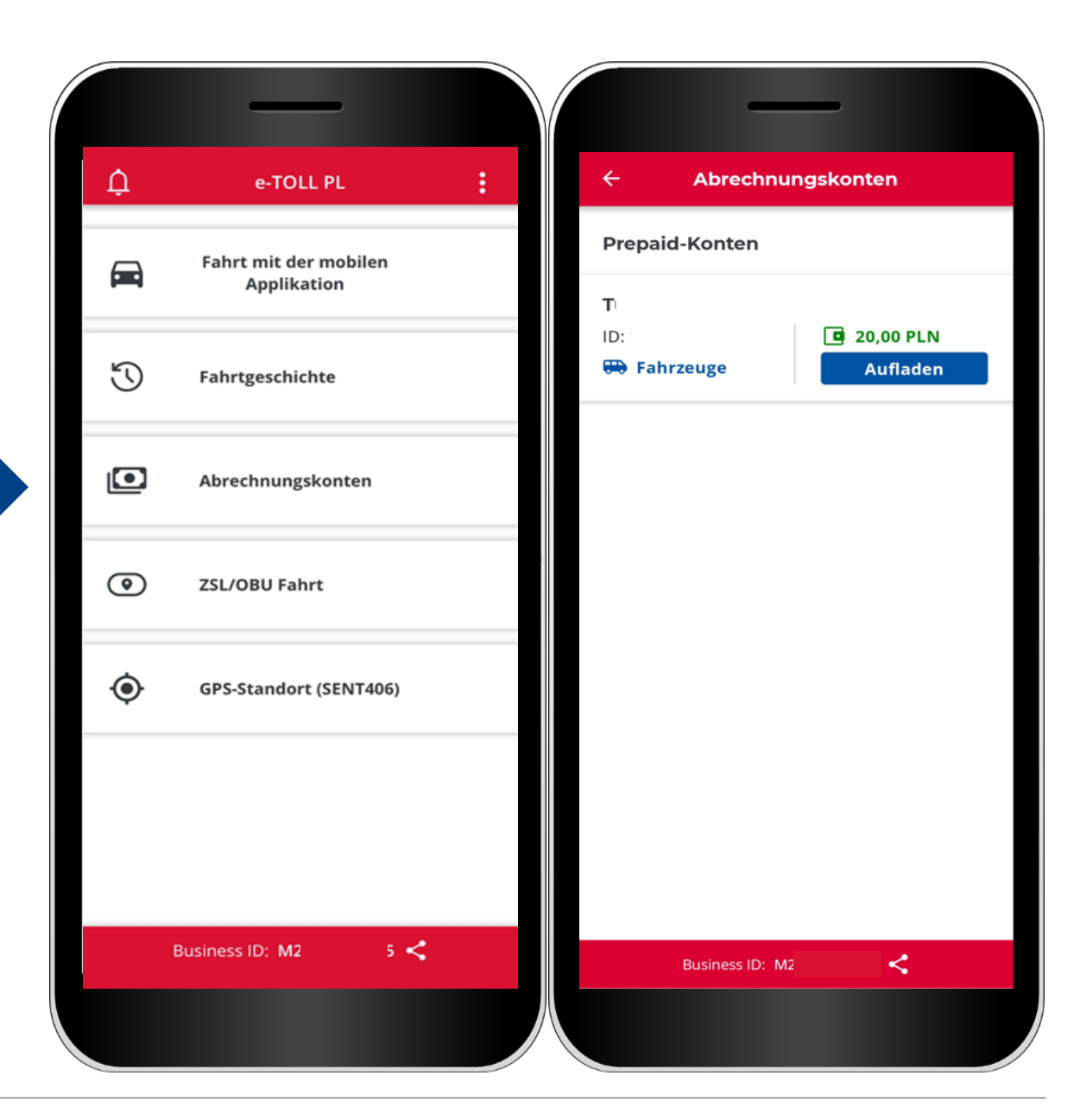

Ministerstwo Finansów

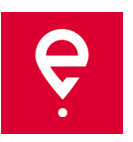

#### **Fahrten ZSL/OBU**

Die App unterstützt die Möglichkeit der Aktivierung der Geräte ZSL/OBU.

Wahl der Taste **Fahrt ZSL/OBU** startet den Prozess, in dem man zu aktivierende Geräte ZSL/OBU nennen kann.

Diese Geräte müssen zuvor im Internetkundenkonto konfiguriert und dem Fahrzeug zugeordnet werden, zu dem die Mobil-App als Hilfsgerät zugeordnet ist.

Vervollständigung dieses Prozesses wird Aktivierung des genannten ZSL/OBU zur Folge haben.

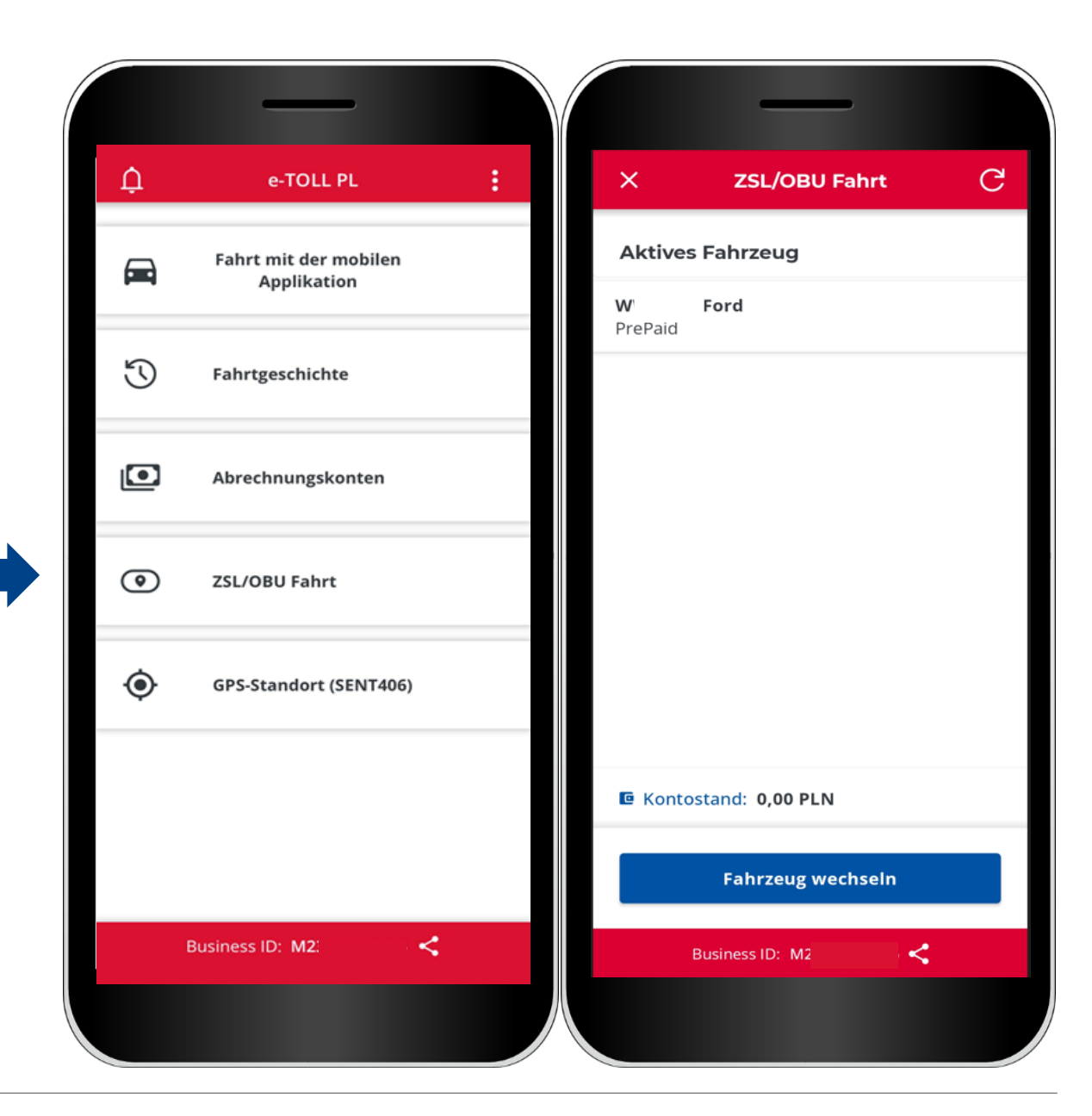

Ministerstwo Finansów

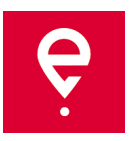

#### **GPS-Lokalisierung (SENT406)**

Die App ermöglicht Suche letzter Lokalisierung aktiver SENT-Meldung.

Nach der Wahl der Taste **GPS – Standort (SENT406)** öffnet die App ein Bildschirm mit Möglichkeit der Eingabe von Daten der SENT-Meldung, dessen Lokalisierung man verifizieren will.

Alle Suchparameter müssen eingetragen werden:

- ID des Lokalisierungsgeräts,
- SENT-Nummer,
- Zulassungsnummer.

Nach Eingabe der Parameter wird die Taste **Suchen** aktiv.

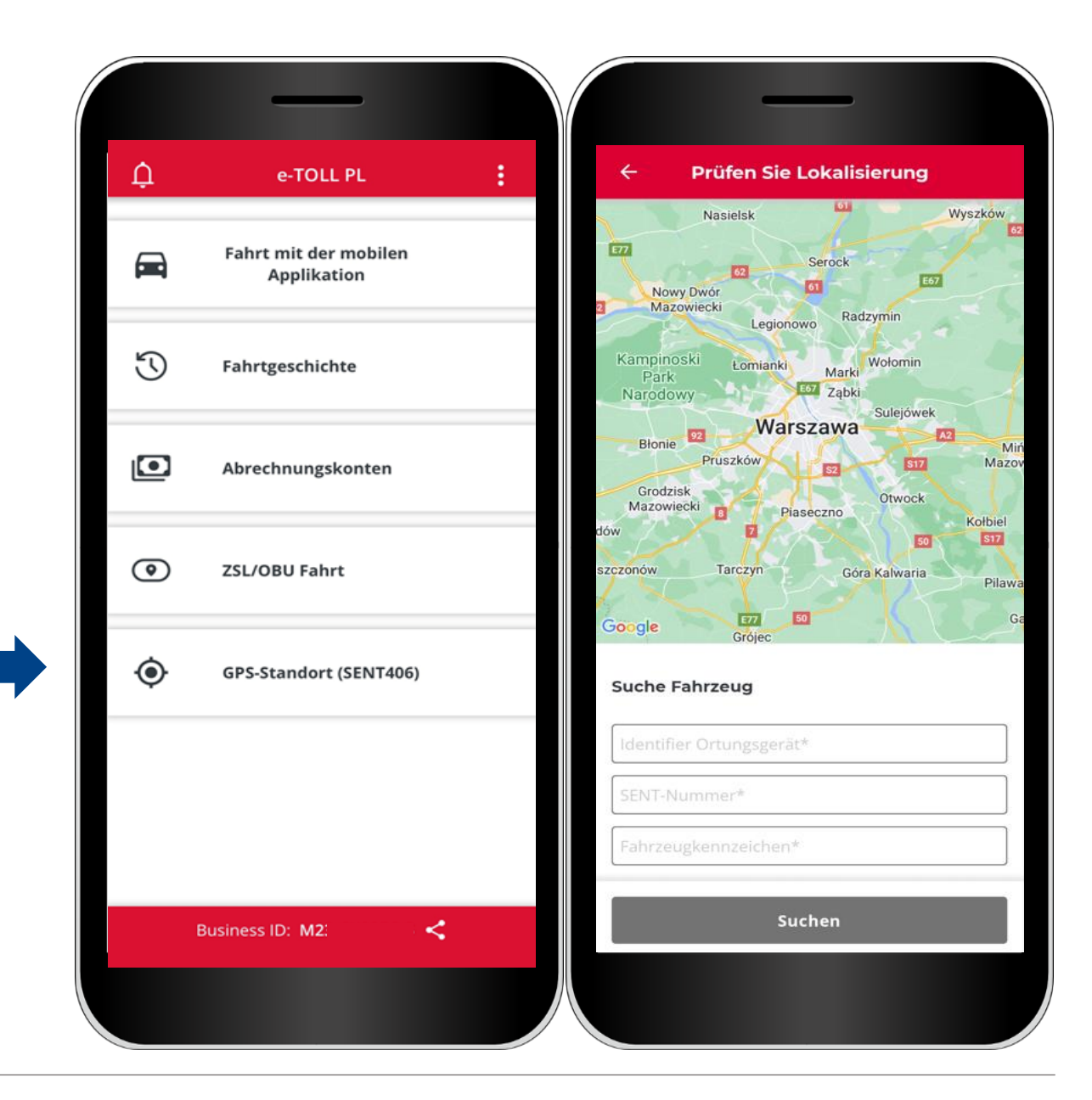

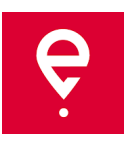

#### **Zusatzoptionen**

In den Zusatzoptionen der App kann man die **Einstellungen** der App einstellen: Sprache, schwimmende Ikone einschalten, Dunkelmodus einschalten, Tonsignal der Benachrichtigungen ein-/ausschalten.

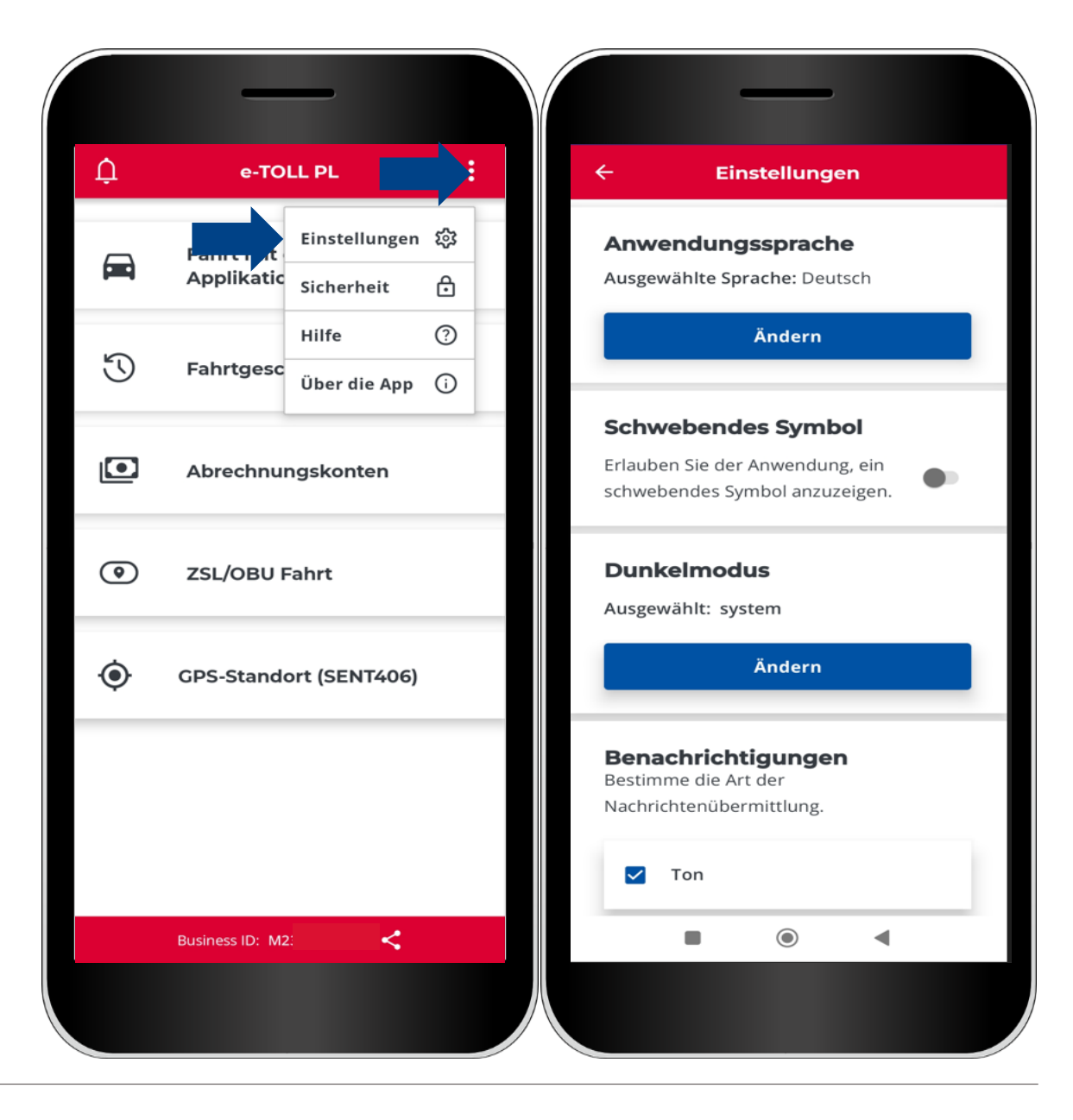

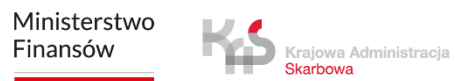

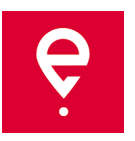

#### **Zusatzoptionen**

In den Zusatzoptionen kann man auch im Reiter **Sicherheiten** ein 4-stelliges PIN-Code oder biometrische Sicherung einstellen. Es schützt die App vor ungewünschtem Zutritt.

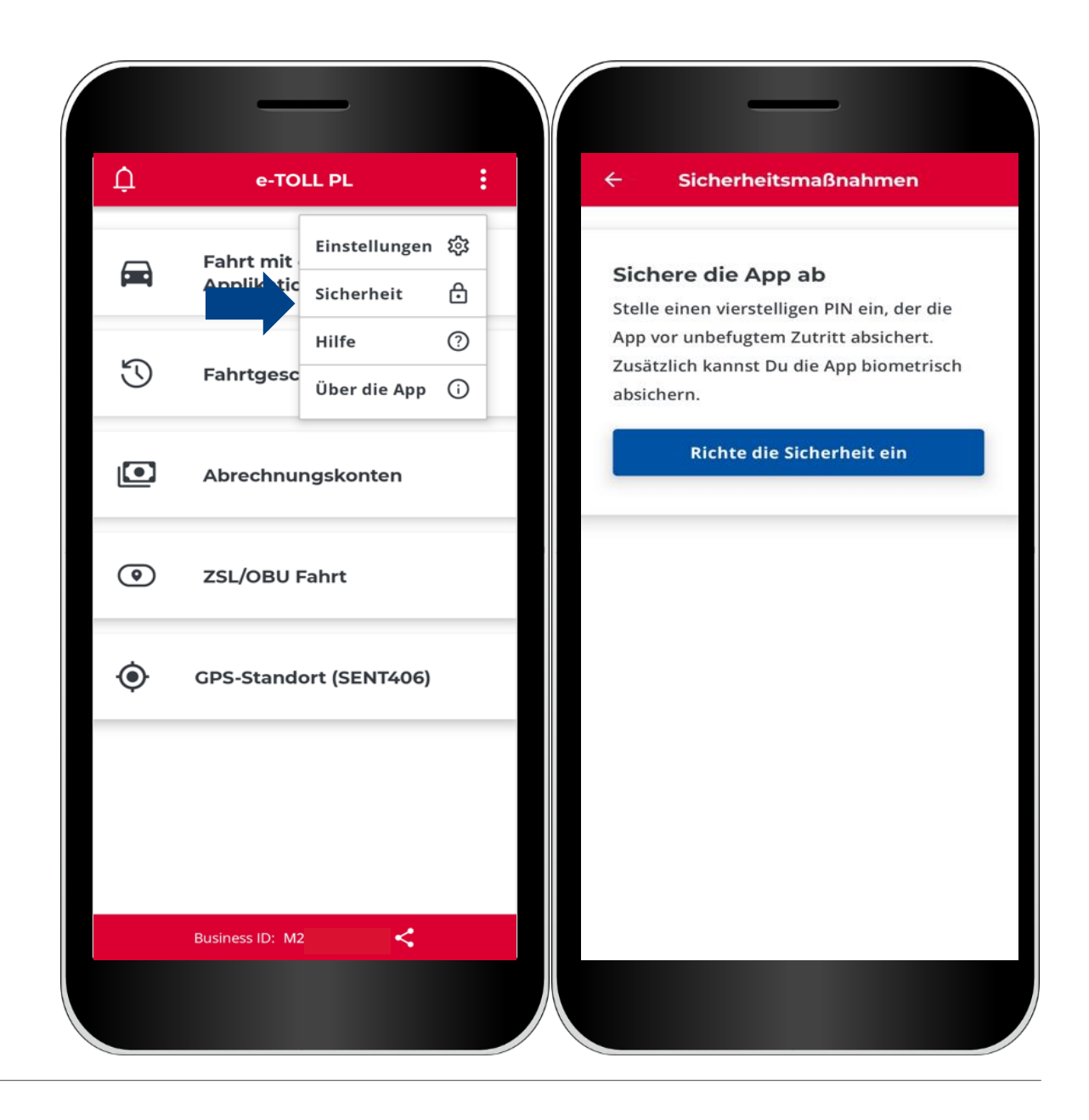

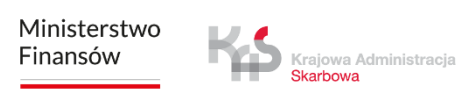

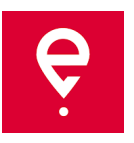

#### **Zusatzoptionen**

#### Im Reiter **Hilfe bei mautpflichtigen und SENT-Fahrten:**

- finden Sie Infos zum technischen Support,
- Können Sie eine Anleitung zum Selbstlernen nutzen.

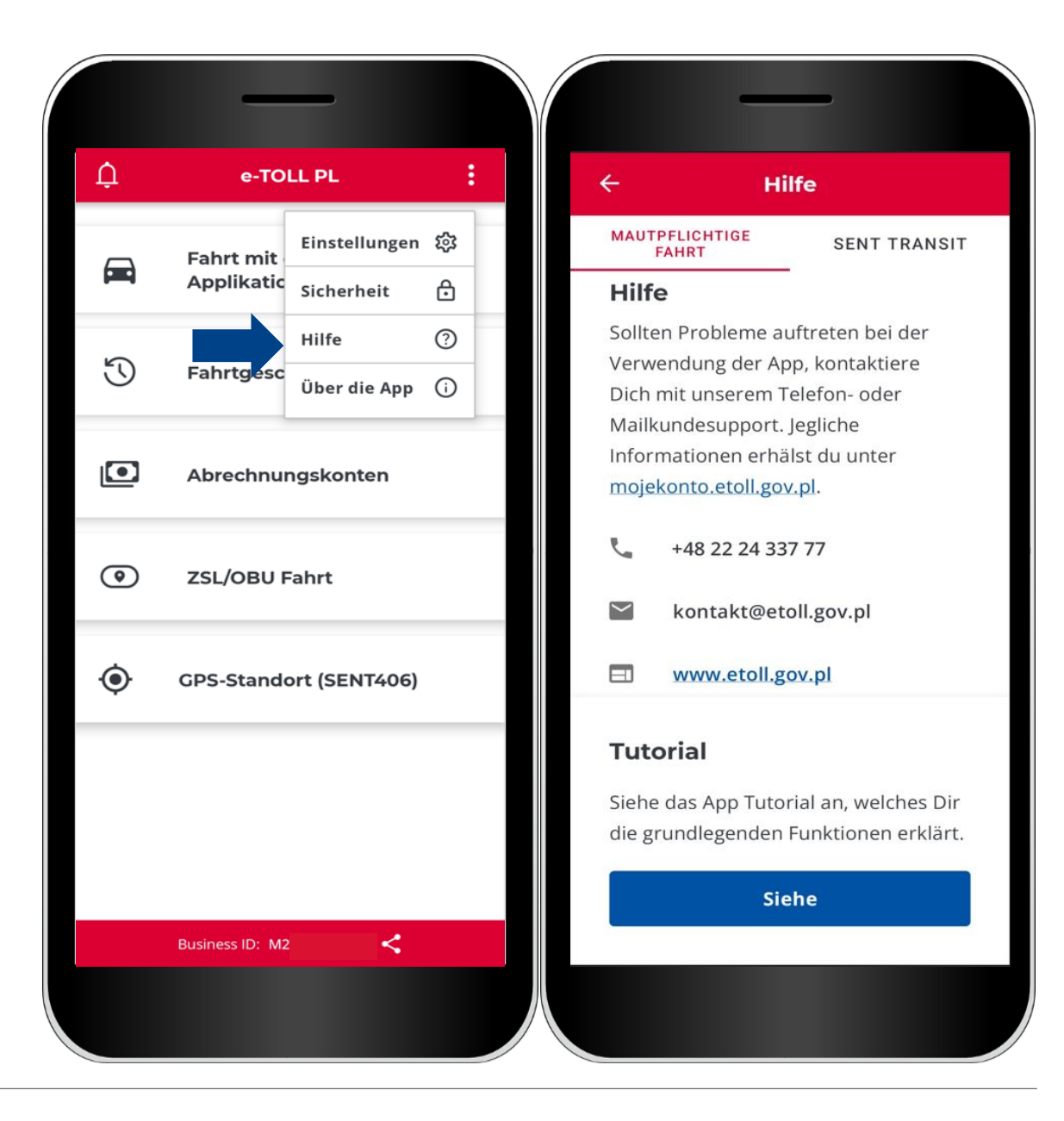

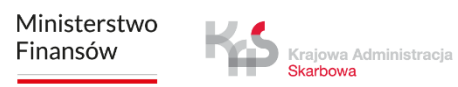

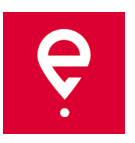

#### **Zusatzoptionen**

Im Reiter **Über die App**:

- prüfen Sie die Version Ihrer App,
- lesen Sie die auf der etoll.gov.pl veröffentlichten Verfügbarkeitserklärung,
- prüfen Sie und stellen Sie ihre Geschäfts-ID zur Verfügung,
- lesen Sie die Nutzungsordnung der App,
- Prüfen Sie das Betriebssystem.

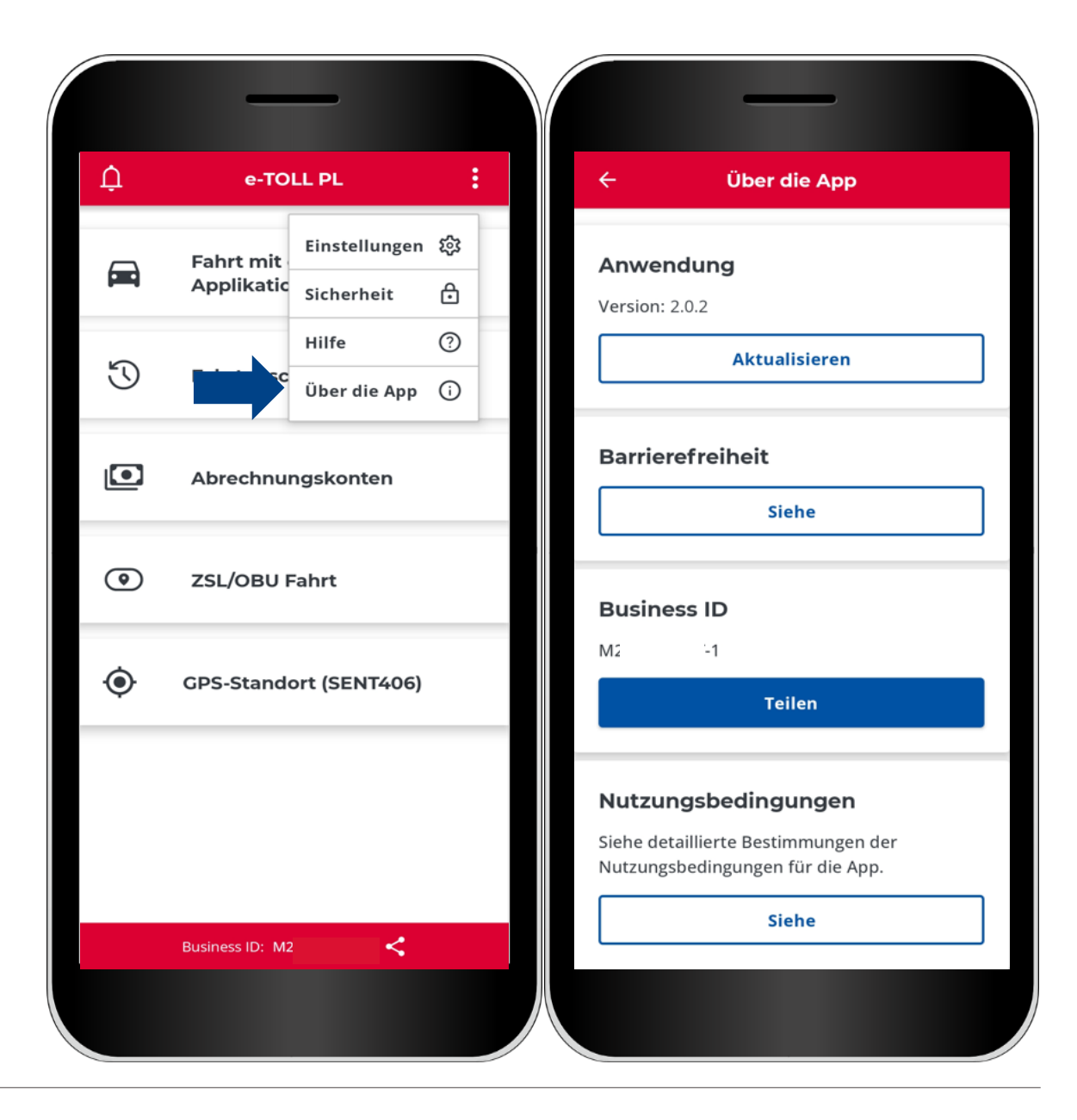

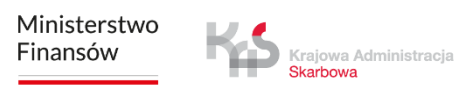

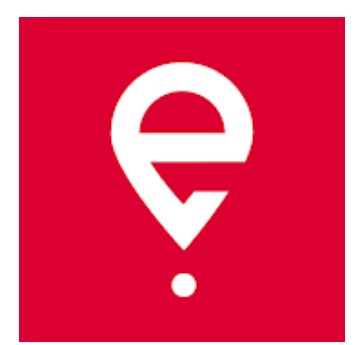

## **Mehr über die Mobil-App e-TOLL PL auf [etoll.gov.pl](https://www.etoll.gov.pl/de/mobile-e-toll-pl-anwendung/)**

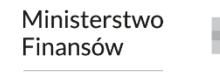

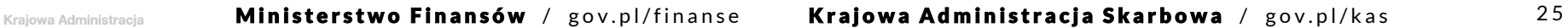